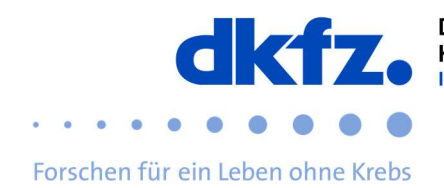

# Eduroam configuration changes 2019

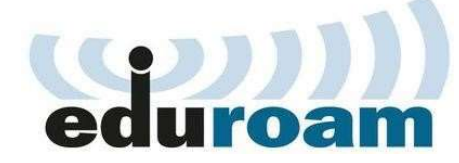

The widespread service eduroam uses for the protection of user data an encryption based on digital certificates.

These certificates have a limited duration.

The certificate of the highest issuing institution, the so-called root certificate, expired on 09 July 2019 at 23:59 GMT. Therefore, no longer valid certificates are possible in this infrastructure and a conversion is mandatory for all until then so that eduroam can continue to be used.

## Affected users

All eduroam users of the DKFZ, but also eduroam users of other German institutions, must urgently adapt their eduroam configuration. This is a general problem that affects the entire German eduroam infrastructure. In parallel to the existing authentication infrastructure, the ITCF has developed a new one, that can be used via a different configuration of the mobile devices.

This means that the changeover can take place smoothly. Since the end of 2018, the ITCF Service Center has been supplying new devices only with the new configuration.

### The DKFZ shut down the old infrastructure on 30.06.2019.

## What has to be done?

You must change the new configuration on each device with which you use eduroam. In 2018, we updated the configuration instructions in the Wiki for this purpose. The "Configuration Assistant Tool", CAT, was also published in December 2018.

The CAT provides ready-to-use configuration files for all common platforms. The configuration instructions with and without CAT can be found in the Eduroam user documentation.

Important: You must delete the old eduroam connection before you install a configuration file created with the CAT tool!

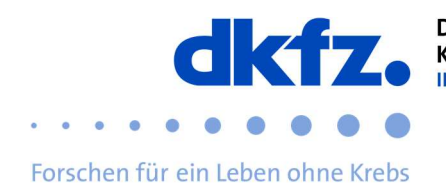

## Check whether the mobile device already has the new configuration

You don't know if your device is already configured with the new configuration? There are options for checking whether you are using the old or the new configuration for the different operating systems.

## Checking eduroam on Windows

Under Windows and especially under Windows 10, the eduroam configuration is very difficult to check afterwards. If you are not sure whether you have the new configuration or whether eduroam has been set up using the CAT tool, remove the existing eduroam configuration and reinstall it using the CAT tool.

To remove the old configuration, click on the network or WLAN icon in the lower right corner and then on

"Network and Internet settings".

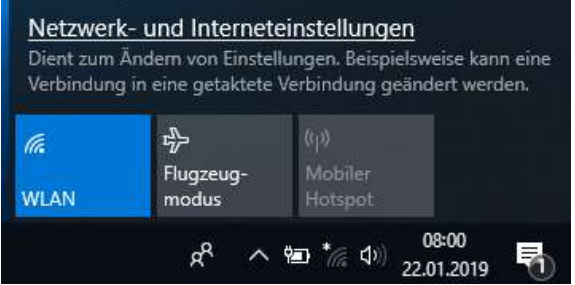

#### ெ WLAN

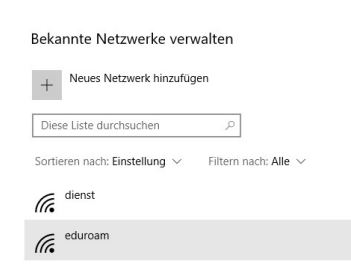

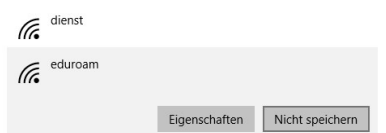

In the settings window that opens, click on "WLAN" and then on "Manage known networks".

Select eduroam and click "Do not save".

You can now configure the system using the "eduroam CAT" application.

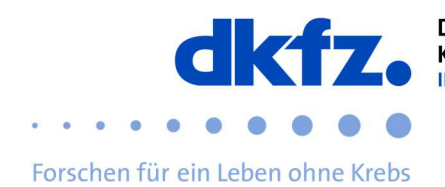

# Checking eduroam under iOS

Under Settings/General/Profiles tap on the profile "eduroam" and then on "More details". If the first certificate is called "T-Telesec GlobalRoot Class 2" and is valid until 2 October 2033, you already have the new configuration and do not need to change anything.

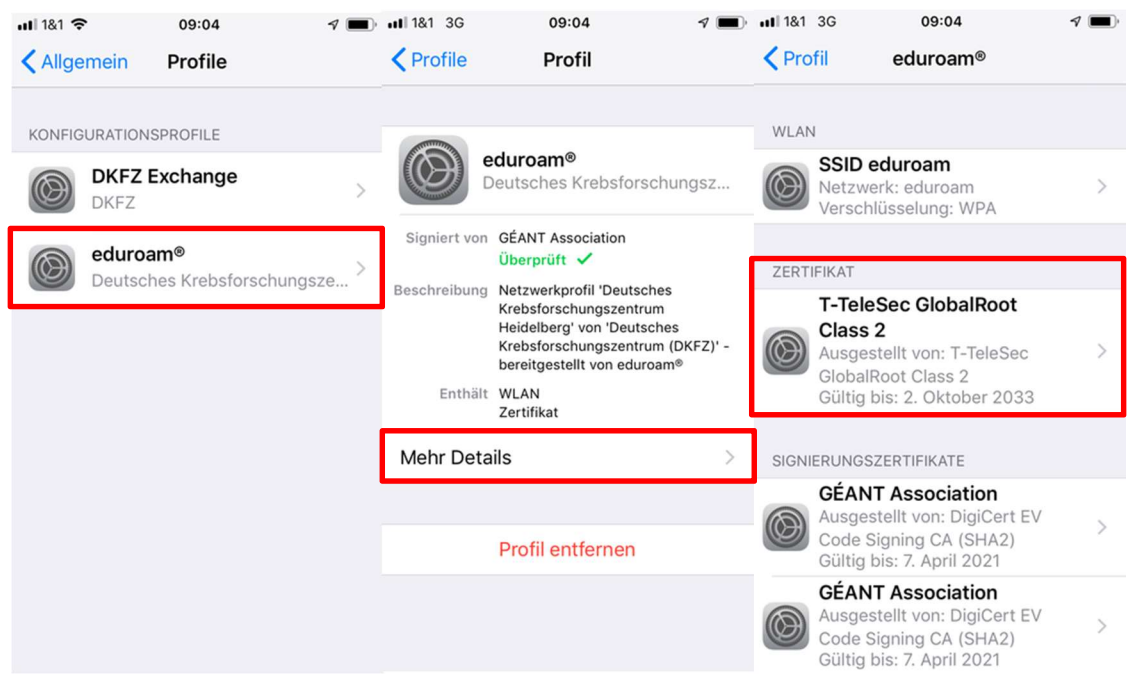

If you do not have the certificate or do not find an "eduroam" profile at all, please make the necessary configurations.

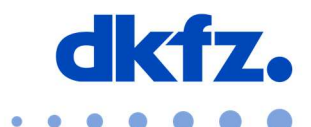

### Forschen für ein Leben ohne Krebs

## Checking eduroam under Android

If you have installed the "eduroamCAT" app and configured eduroam with it, you already have the current configuration and do not have to worry about it.

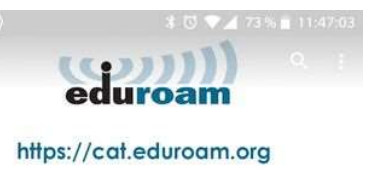

If you do not have the app, install it and download the appropriate DKFZ profile.

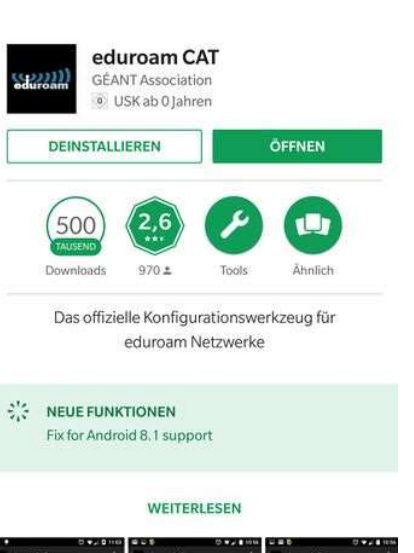

### Von der manuellen Konfiguration raten wir ab

### **Further help**

If you have any questions, please contact the ITCF Service Centre on +49 6221 42 2376.